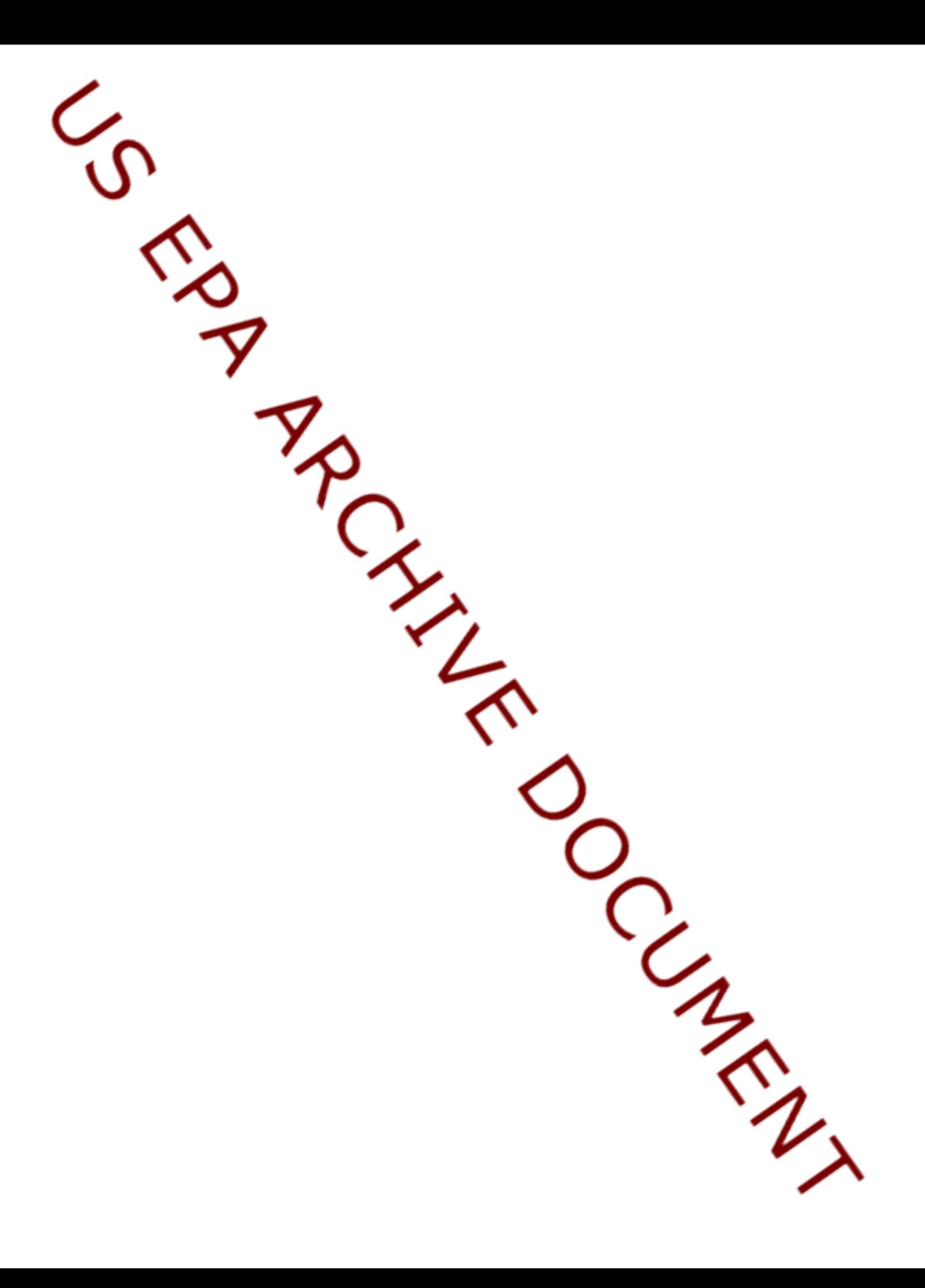

## **Enbridge Google Earth SOP for refreshing data**

Follow these steps to refresh Google Earth layers, icons, and data.

- 1. Delete the previous Enbridge\_operations.kml
- 2. Open Google Earth
	- a. Click Tools  $\rightarrow$  Options
	- b. Click on the "Cache" tab.
	- c. Click the Clear Memory Cache
	- d. Click the Clear Disk Cache
	- e. Close Google Earth
- 3. Open the new Enbridge kmz/kml file in Google Earth
- 4. If the Legend layer icons are not showing:
	- a. Expand the Legend layer
	- b. For each individual sub-layer:
		- i. Right-click  $\rightarrow$  Refresh
- 5. If the Base Layers icons are not showing:
	- a. Expand the Base Layers
	- b. For each individual sub-layer:
		- i. Right-click  $\rightarrow$  Refresh
- 6. If the Region 5 Sample Data by Matrix layer icons are not showing:
	- a. Expand the Region 5 Sample Data by Matrix layer
	- b. For each individual sub-layer:
		- i. Right-click  $\rightarrow$  Refresh
- 7. If the Air Monitoring Data layer icons are not showing:
	- a. Expand the Air Monitoring Data layer
	- b. For each individual sub-layer:
		- i. Right-click  $\rightarrow$  Refresh Note: Refreshing this Air Monitoring layer will take some time, approx. 5-30 minutes depending on your computer's performance and bandwidth